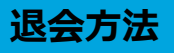

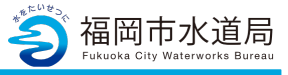

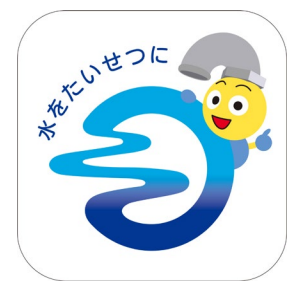

## **アプリの起動**

アプリインストール時に追加されたアイコンを タップし、アプリを起動します。 起動するとログイン画面が表示されます。

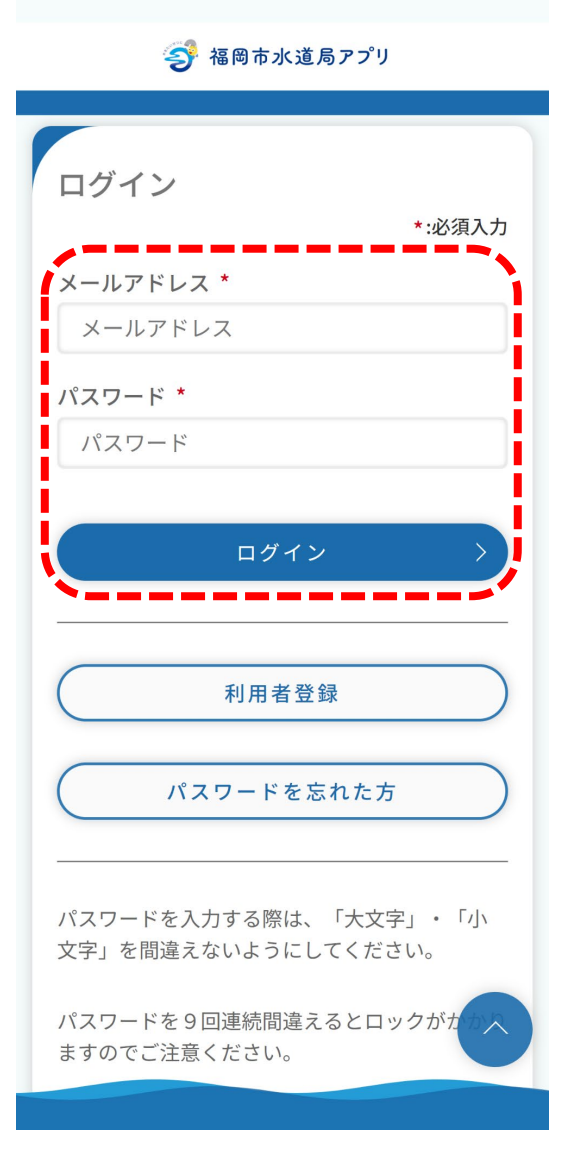

## **ログイン画面の起動**

既にアカウントをお持ちの方は、 メールアドレス・パスワードを入力し、 ログインボタンをタップすると、ログインできます。

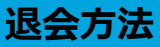

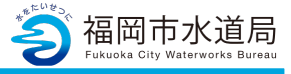

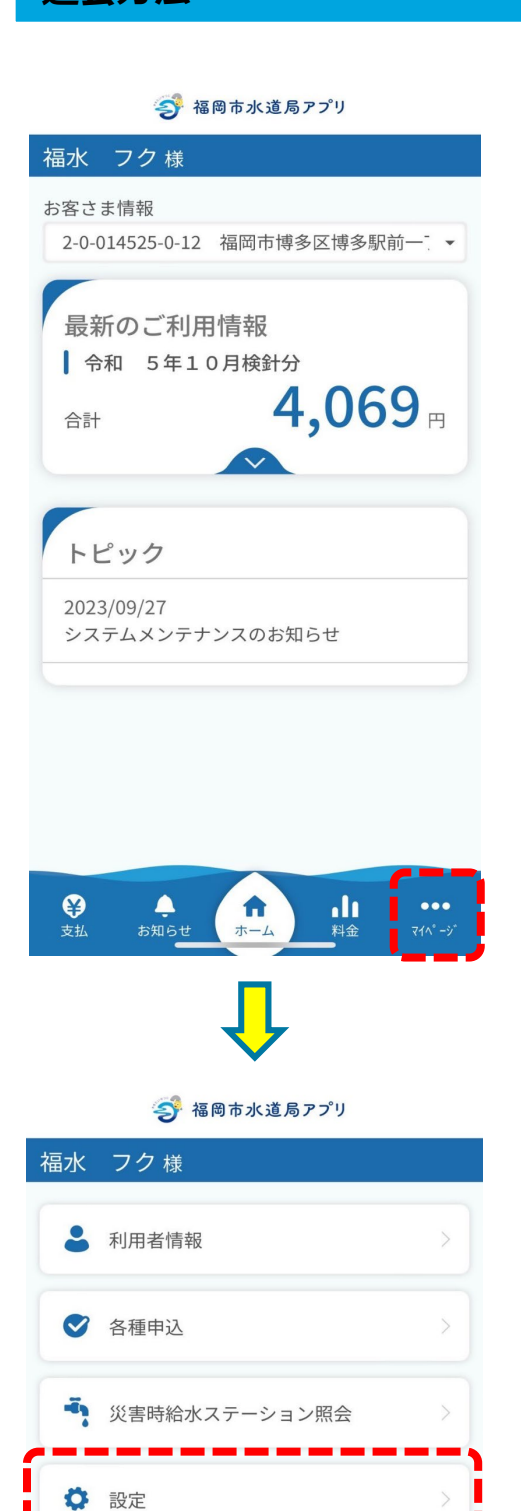

1 QAと利用規約

**▲ 水道局HP** 

**マイページの起動**

「マイページ」をタップします。

「設定」をタップします。

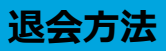

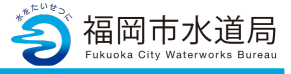

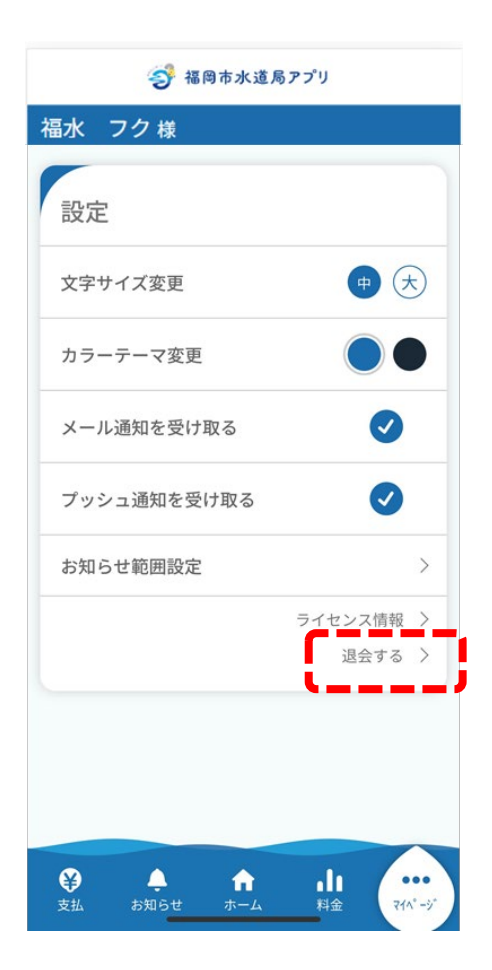

**マイページ内の操作1**

「退会する」をタップします。

**退会方法**

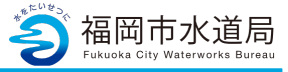

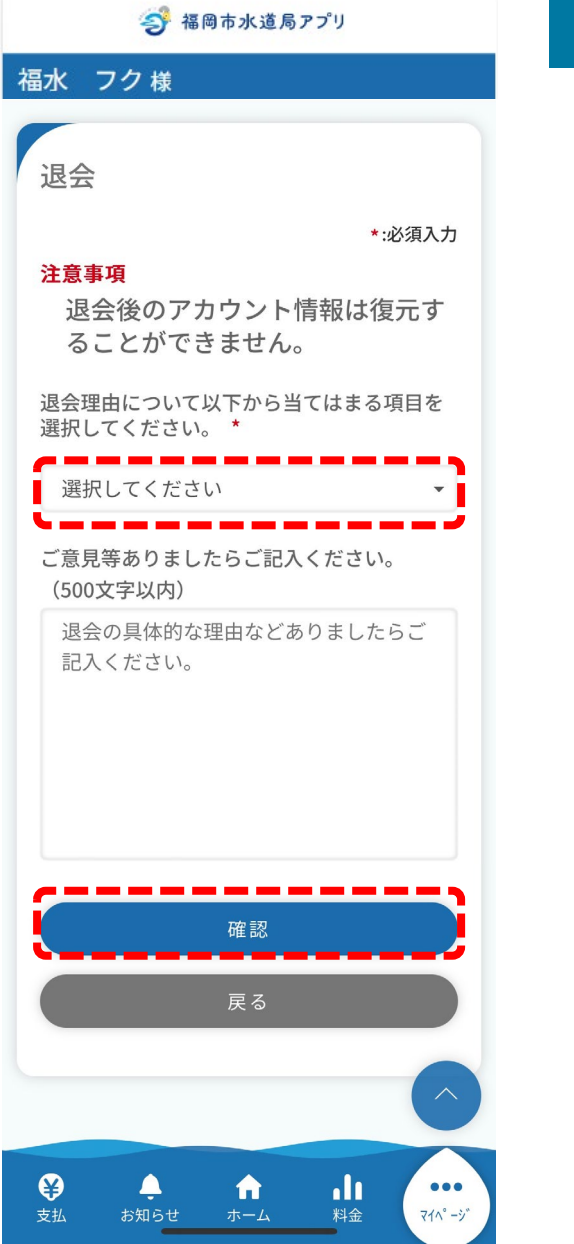

## **マイページ内の操作2**

\*の必項目を入力し「確認」をタップします。

**退会方法**

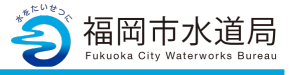

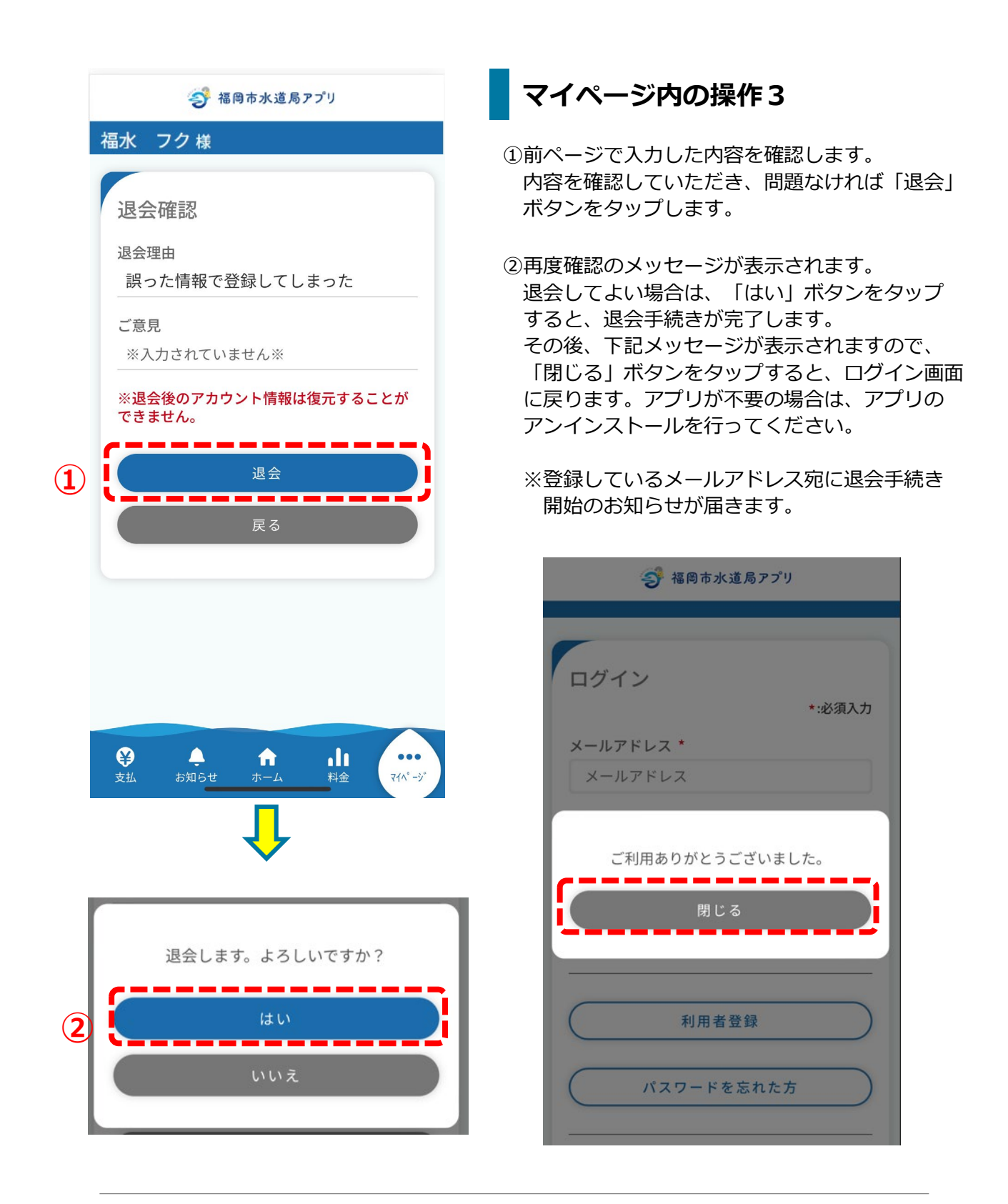